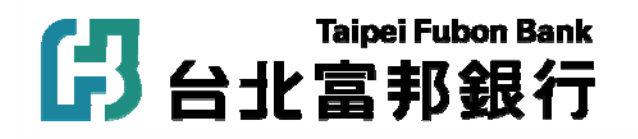

# 信用卡繳納臺北市立學校學費 操作說明

2013 年 1 月9 日版本

目 錄

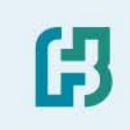

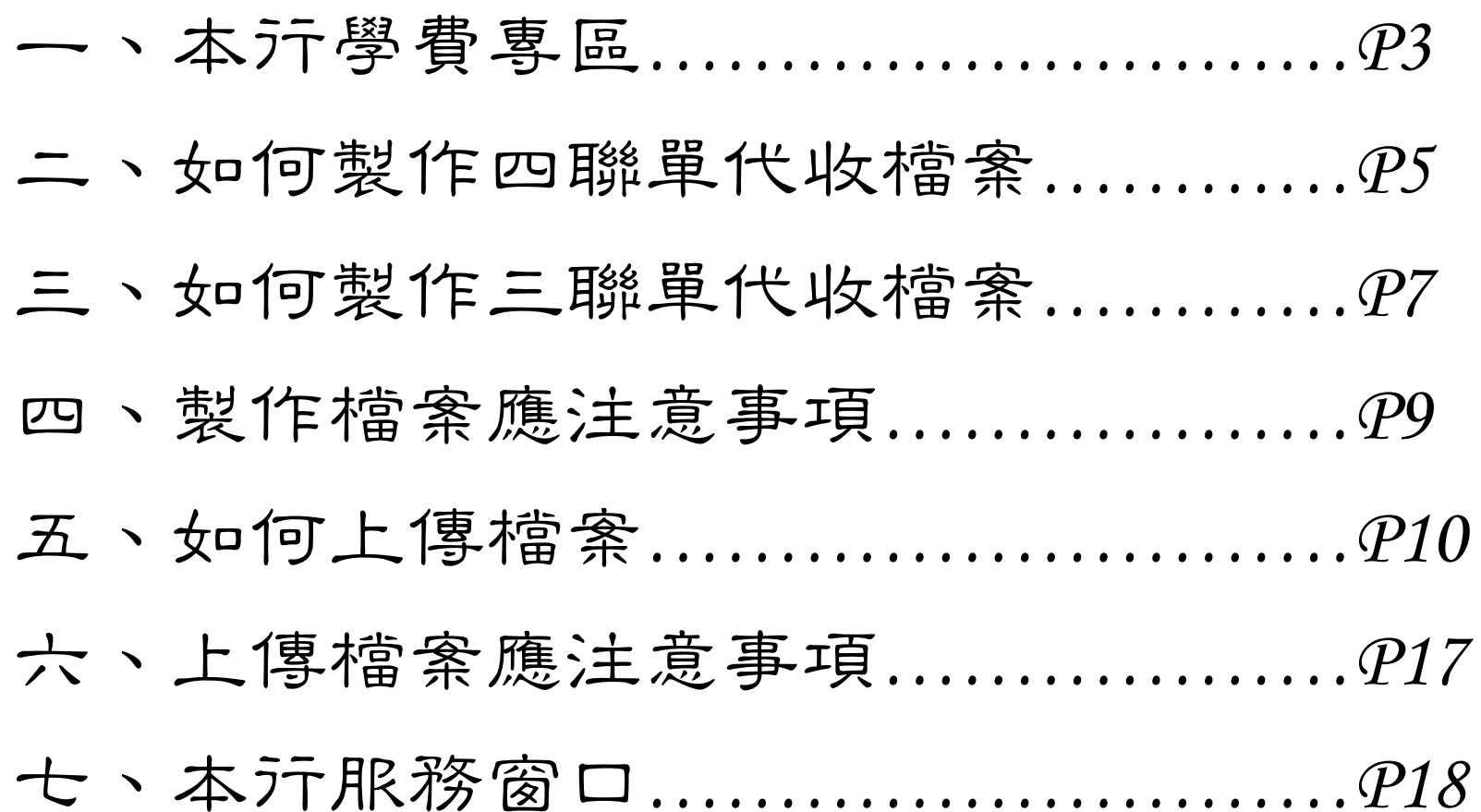

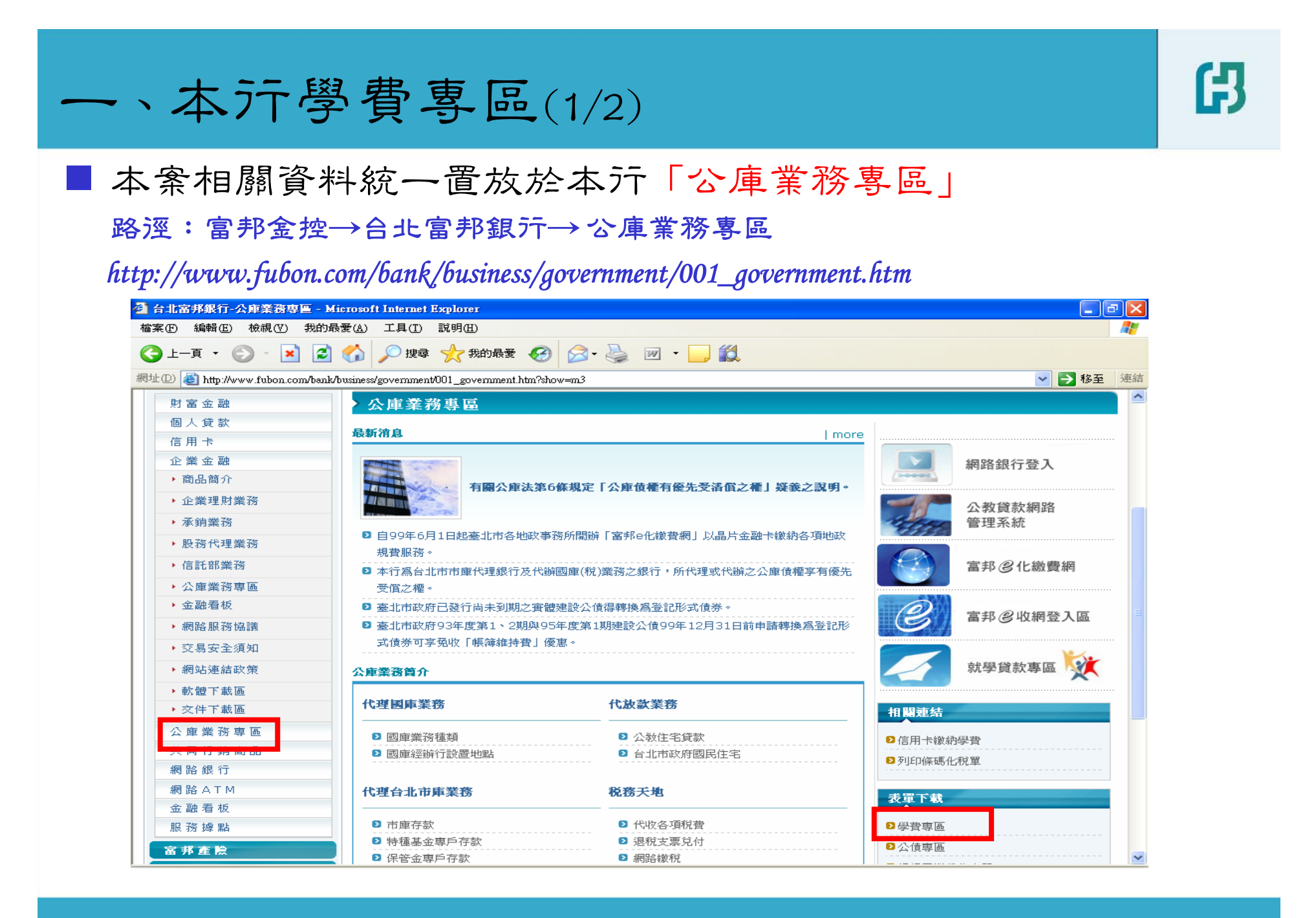

一、本行學費專區(2/2)

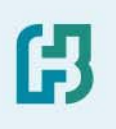

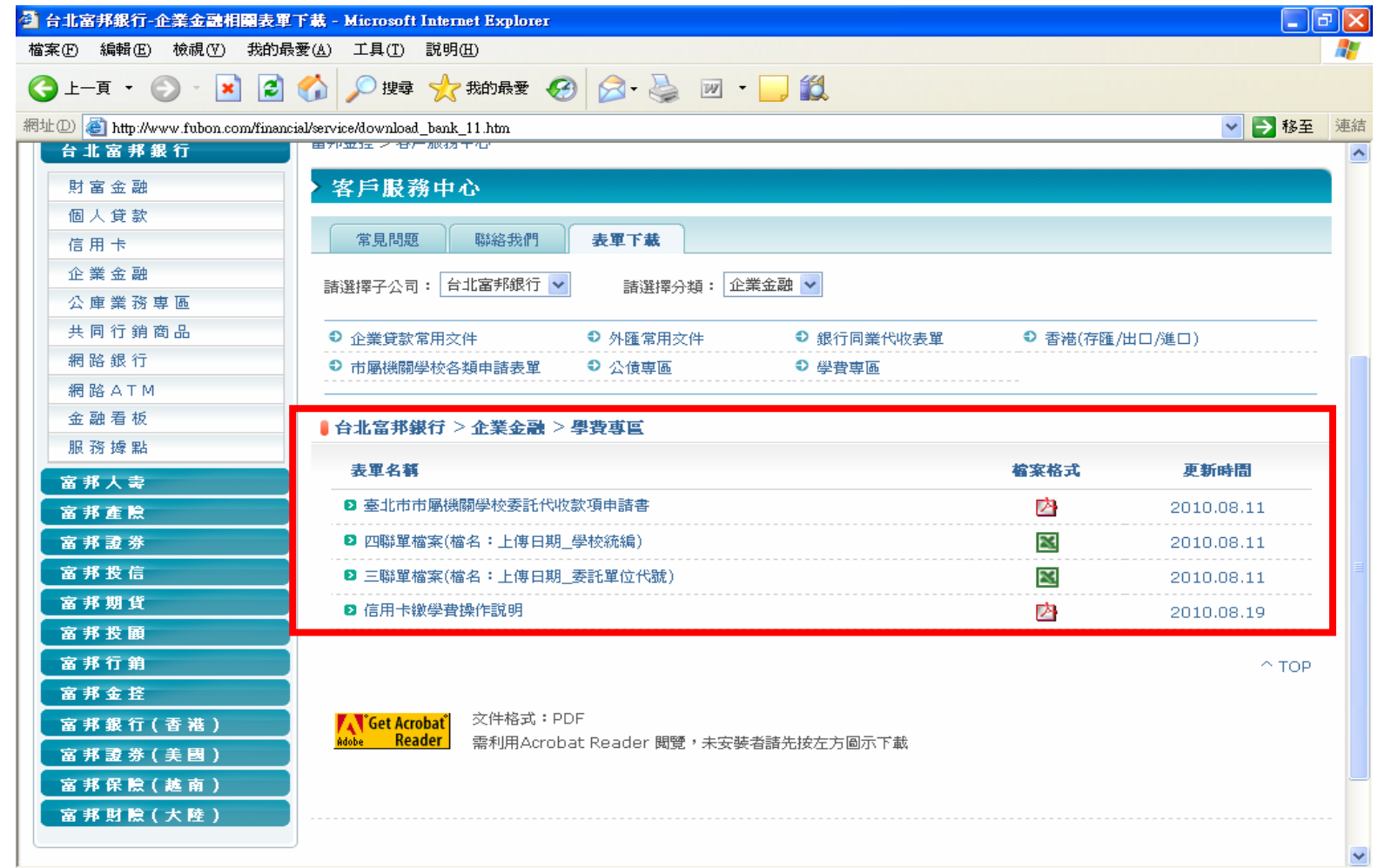

#### 二、如何製作四聯單代收檔案(1/2)

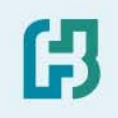

檔名:上傳日期(YYYYMMDD)\_學校統編(*8* 位).*XLS* (例:*20100812\_03764901.XLS*)

註:黃色部份之欄位名稱,請勿任意更動,以免造成檔案無法匯入系統

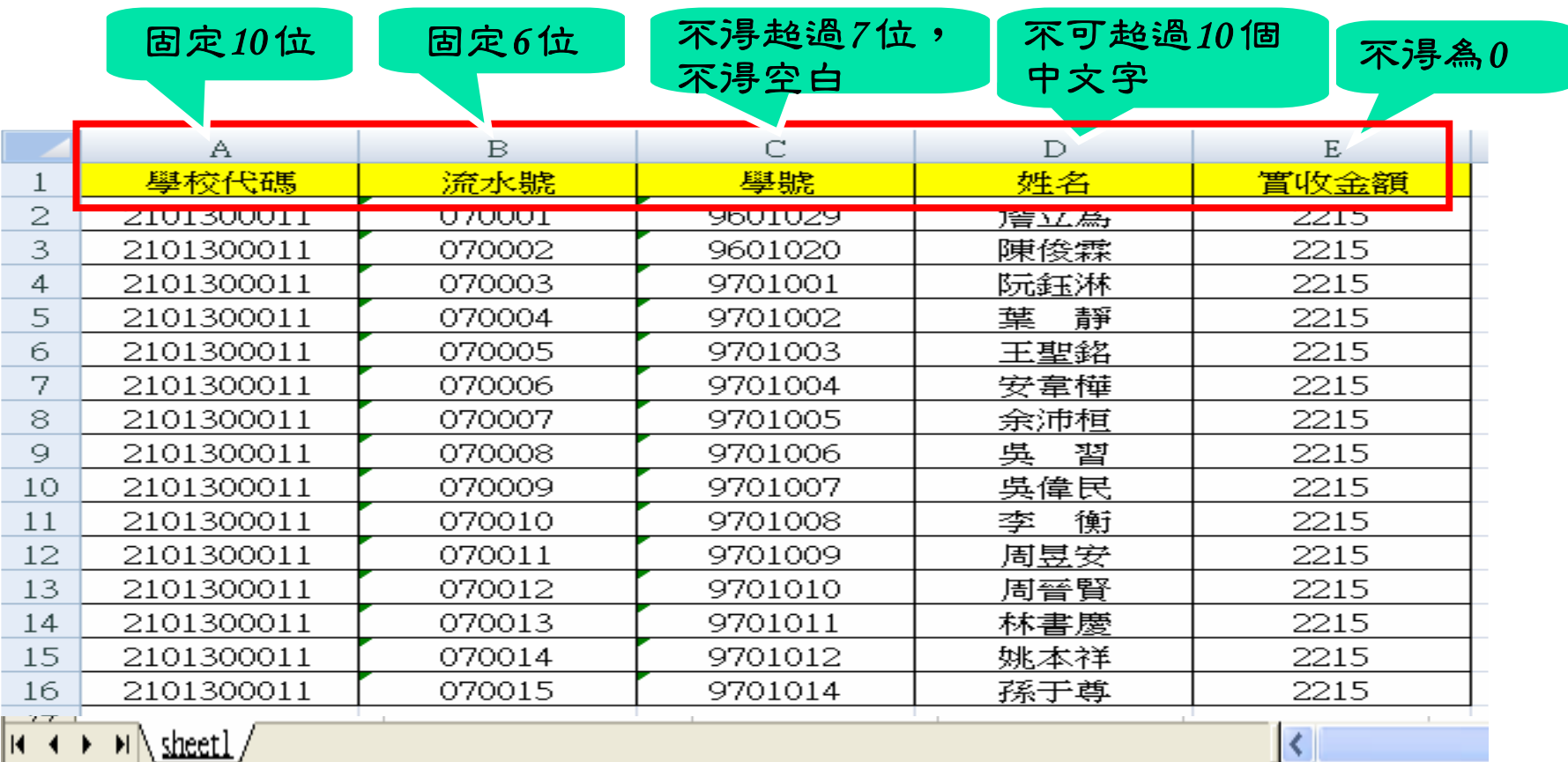

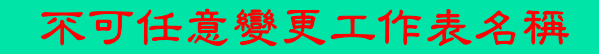

#### 二、如何製作四聯單代收檔案(2/2)

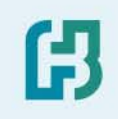

■ 學校代碼:請依據教育局提供之「學校代碼」填列,第六、七碼檢算碼「\* \*」,請先以「*00* 」代替,學校將資料上傳後,本行會自動產出 檢算碼,即產生學生繳款單據十六位完整條碼資料

- 流水號 :請依據敎育局提供之「流水號碼區間」依序編列
- 學 號 :依學生實際學號或依「流水號」編列
- 姓 名 :依學生之姓名填列

■ 實收金額: 學生應繳金額之合計數

臺北市立中等以上學校 98學年度第2學期收費四聯單學校代碼及流水號

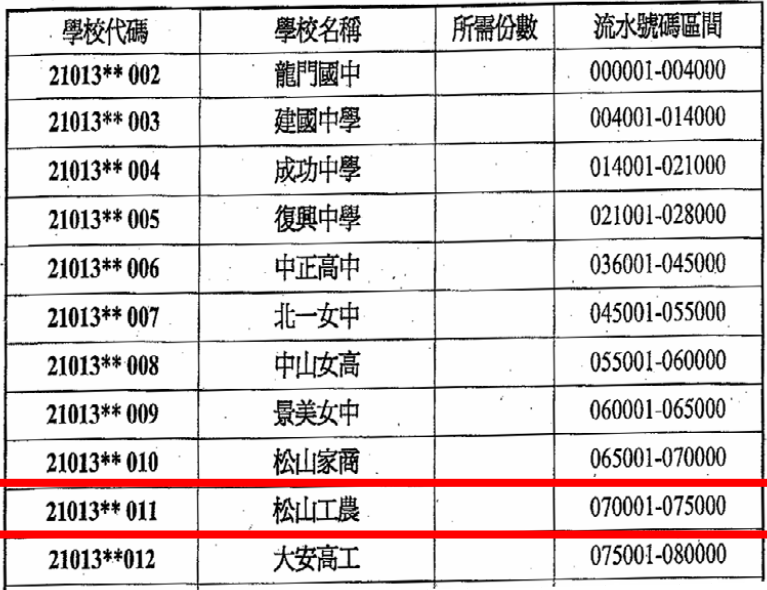

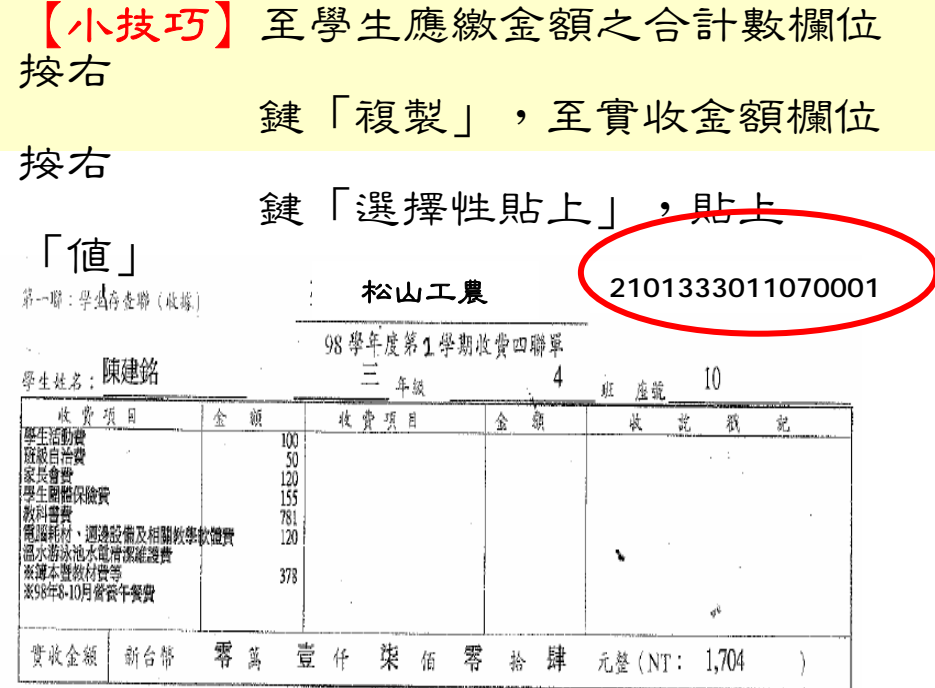

### 三、如何製作三聯單代收檔案(1/2)

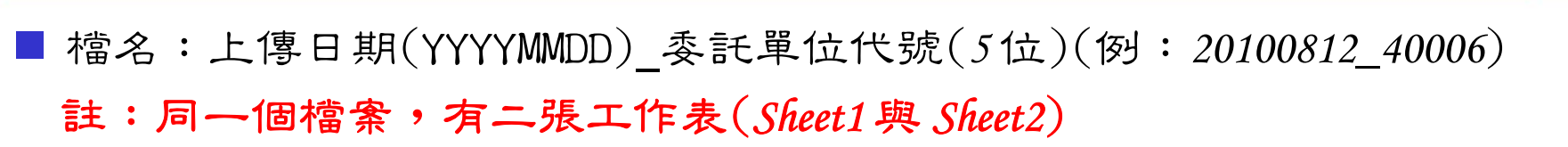

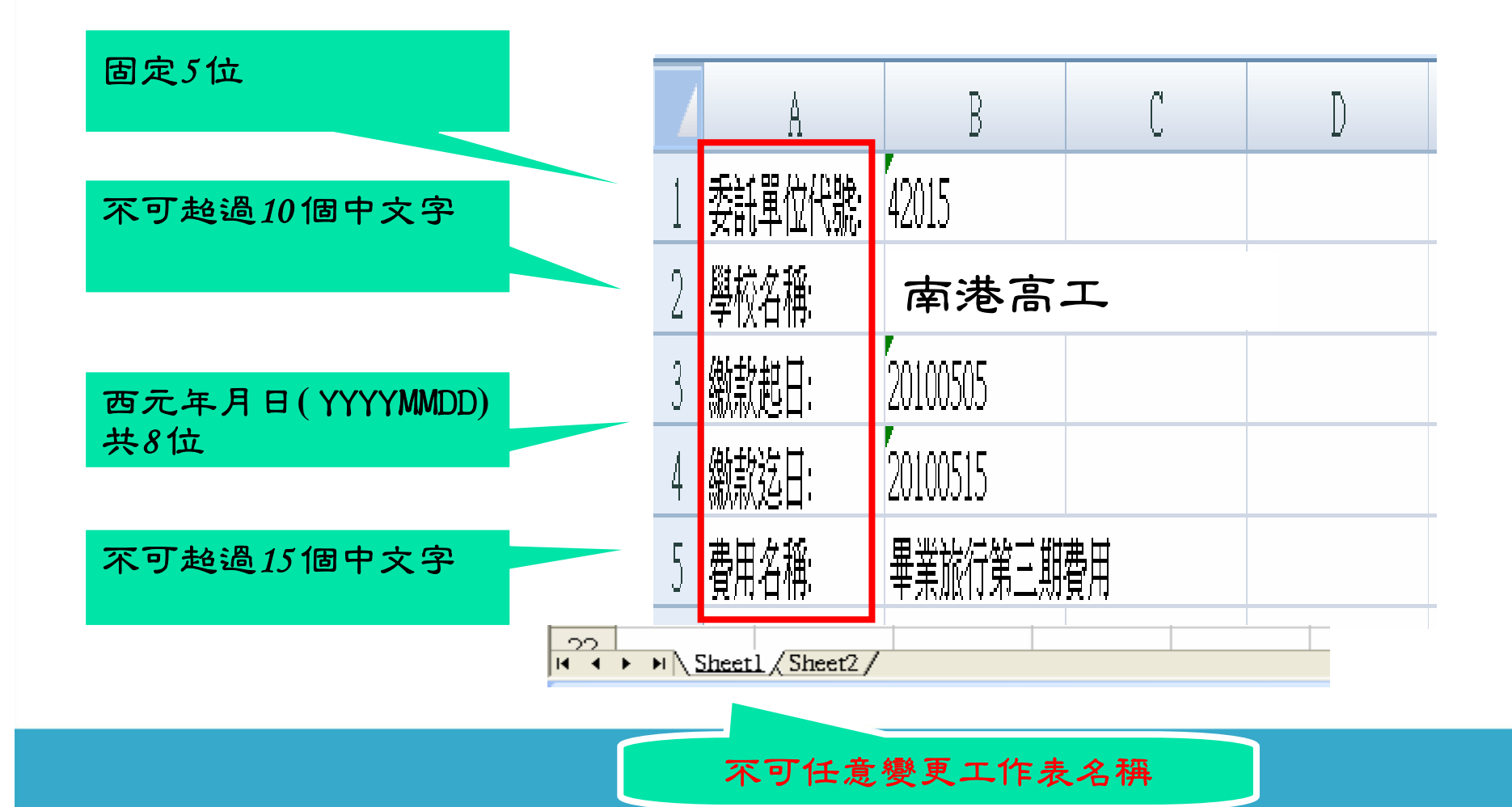

倪

## 三、如何製作三聯單代收檔案(2/2)

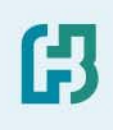

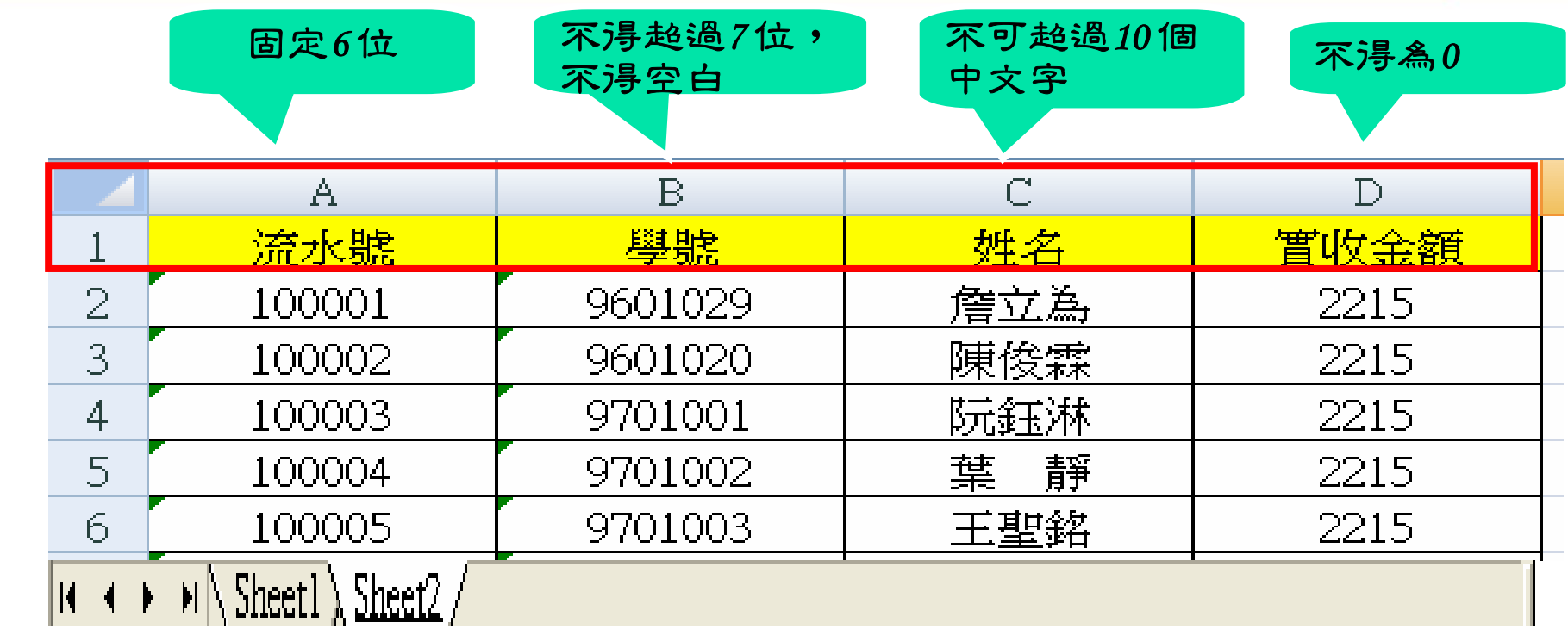

不可任意變更工作表名稱

「代收代辦費」項目:因涉及代收範圍廣泛,採由各學校 填具「申請書」個案向本行公庫部辦理。

#### 四、製作檔案應注意事項

#### ■ 檔名請依前述「命名規則」命名

工作表名稱、欄位名稱請勿隨意變更

#### ■檔案中請確認不含空白之儲存格

【小技巧】請於檔案製作完成沒,將右側及下方不使用的儲存格註記起 來,按滑鼠右鍵點選「<mark>刪除」, 再將檔案存檔, 以確保檔案</mark> 中不含空白之儲存格。

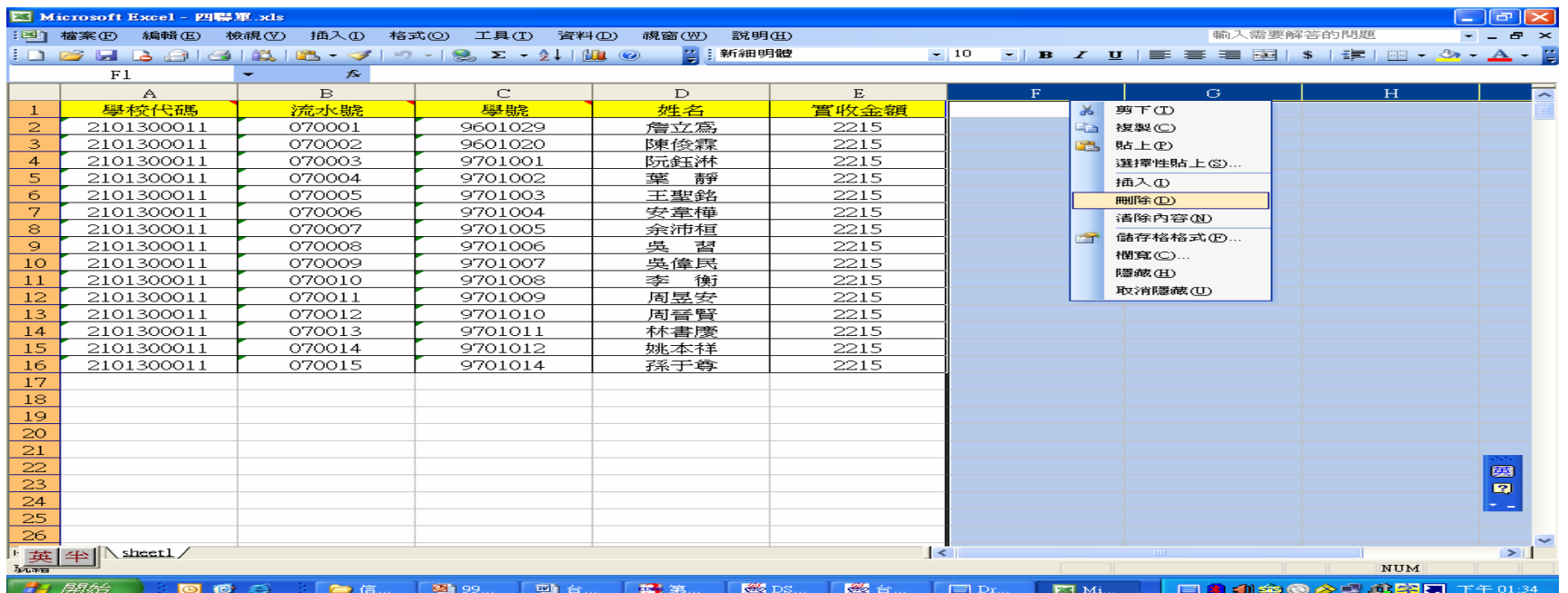

倪

# 五、如何上傳檔案(1/7)

#### 1.登入本行網路銀行網頁

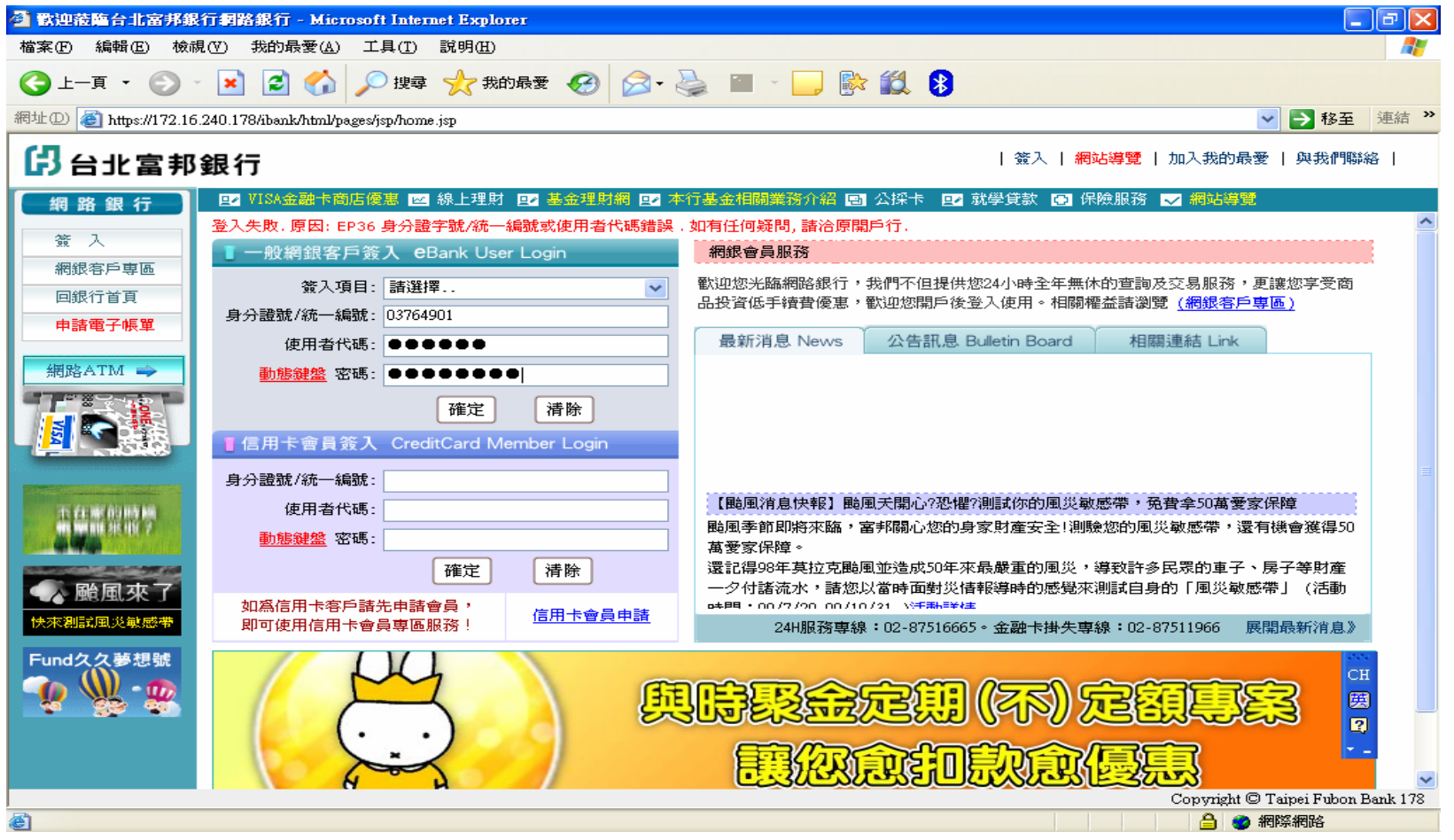

63

### 五、如何上傳檔案(2/7)

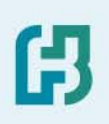

#### 2.點選「信用卡繳費清冊上傳」

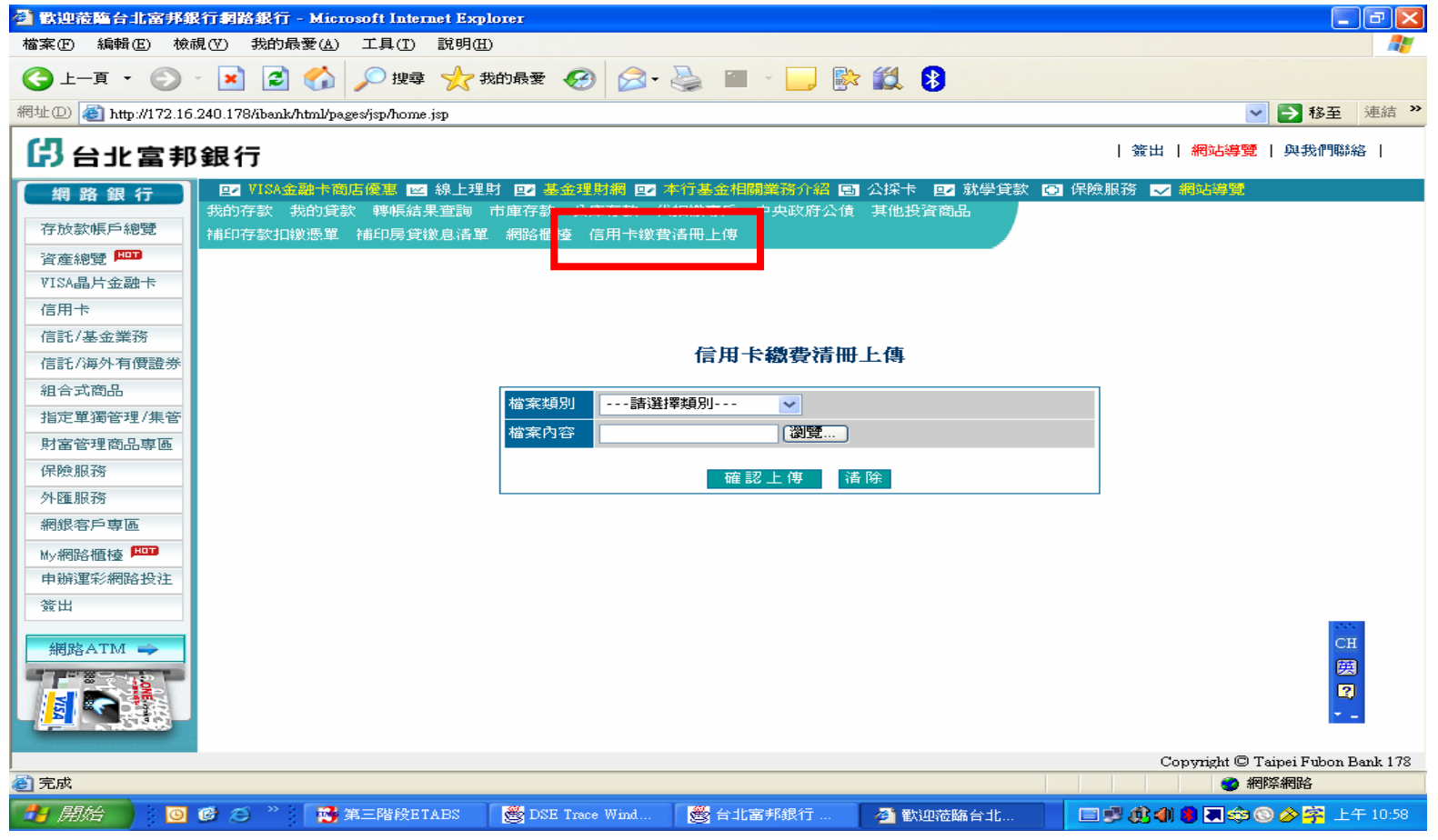

### 五、如何上傳檔案(3/7)

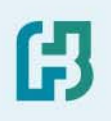

#### 3.點選檔案類別「四聯單繳費清冊」或「三聯單主檔及繳費清冊」

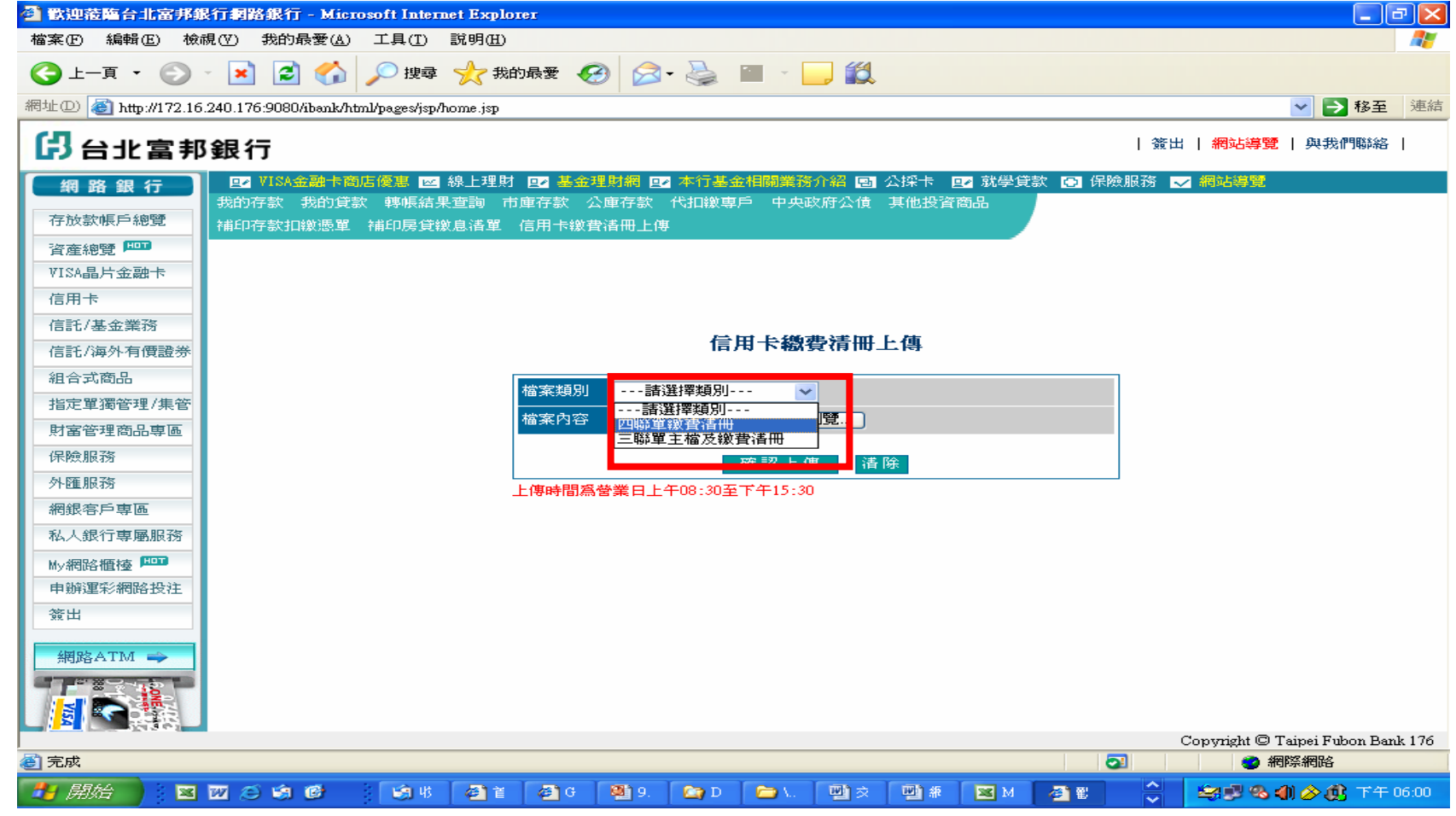

### 五、如何上傳檔案(4/7)

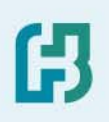

#### 4. 點選檔案内容「瀏覽」

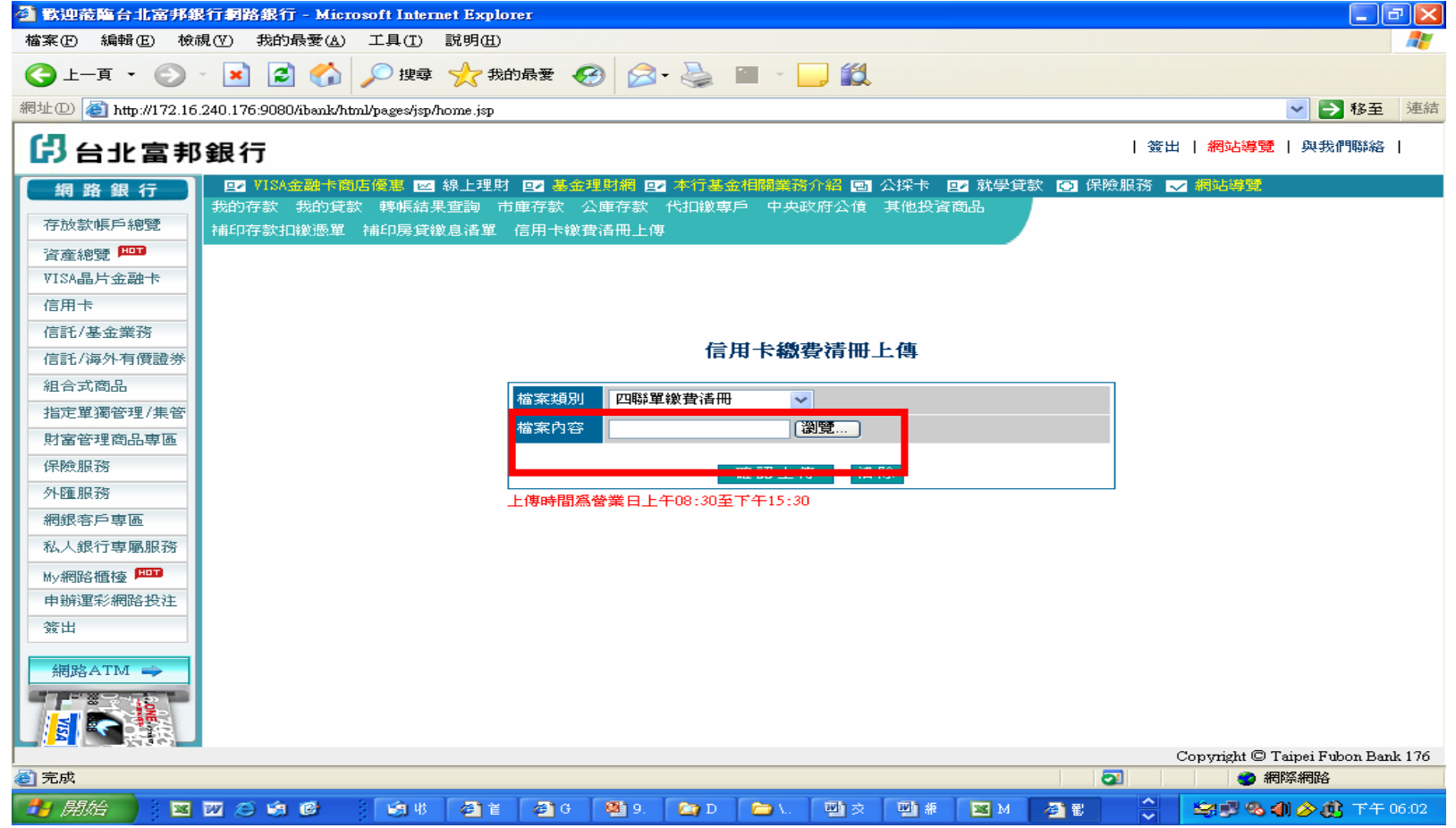

### 五、如何上傳檔案(5/7)

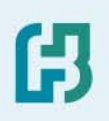

#### 5.點選上傳之檔案

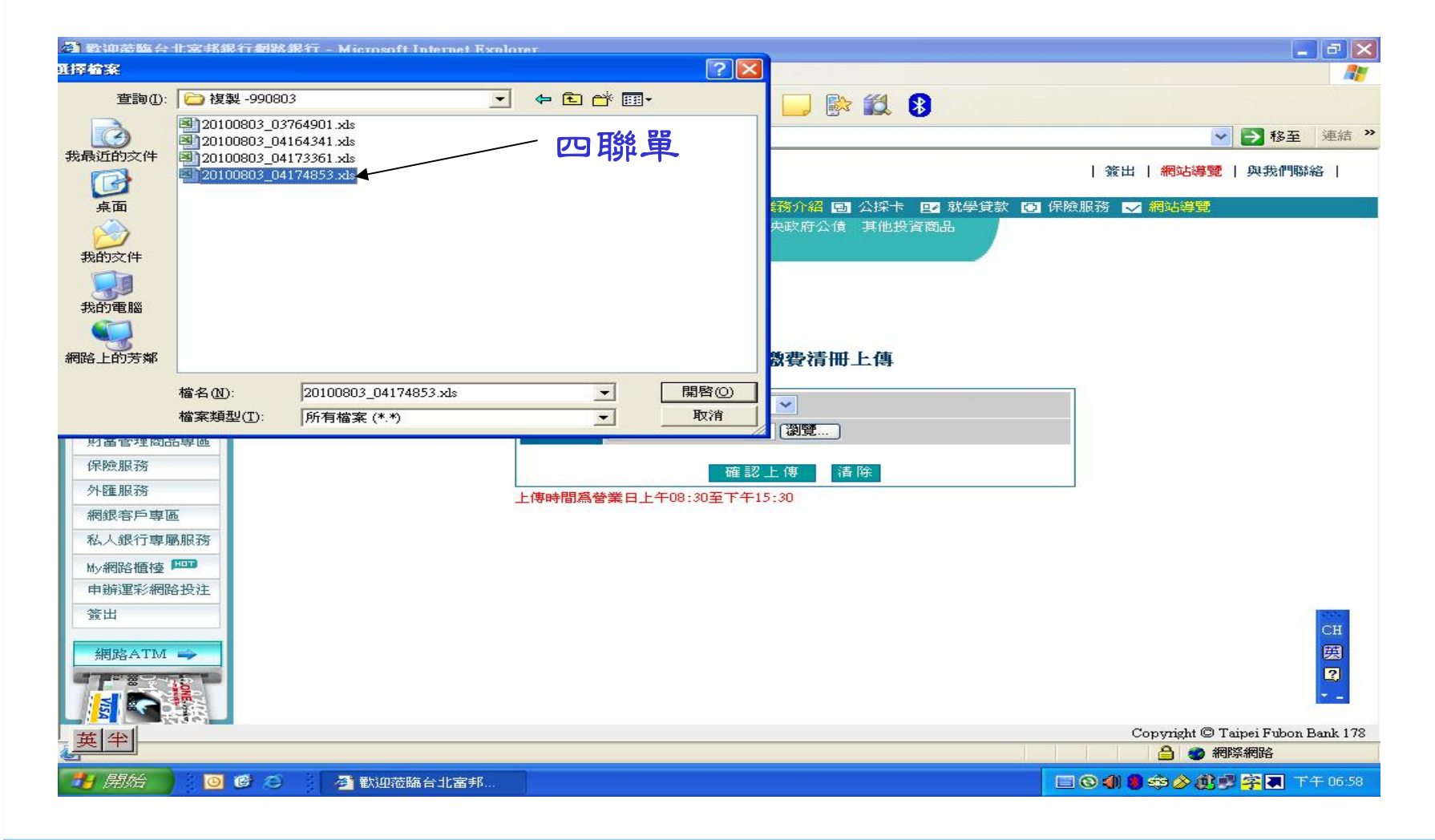

# 五、如何上傳檔案(6/7)

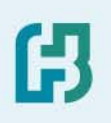

#### 6.點選「確認上傳」

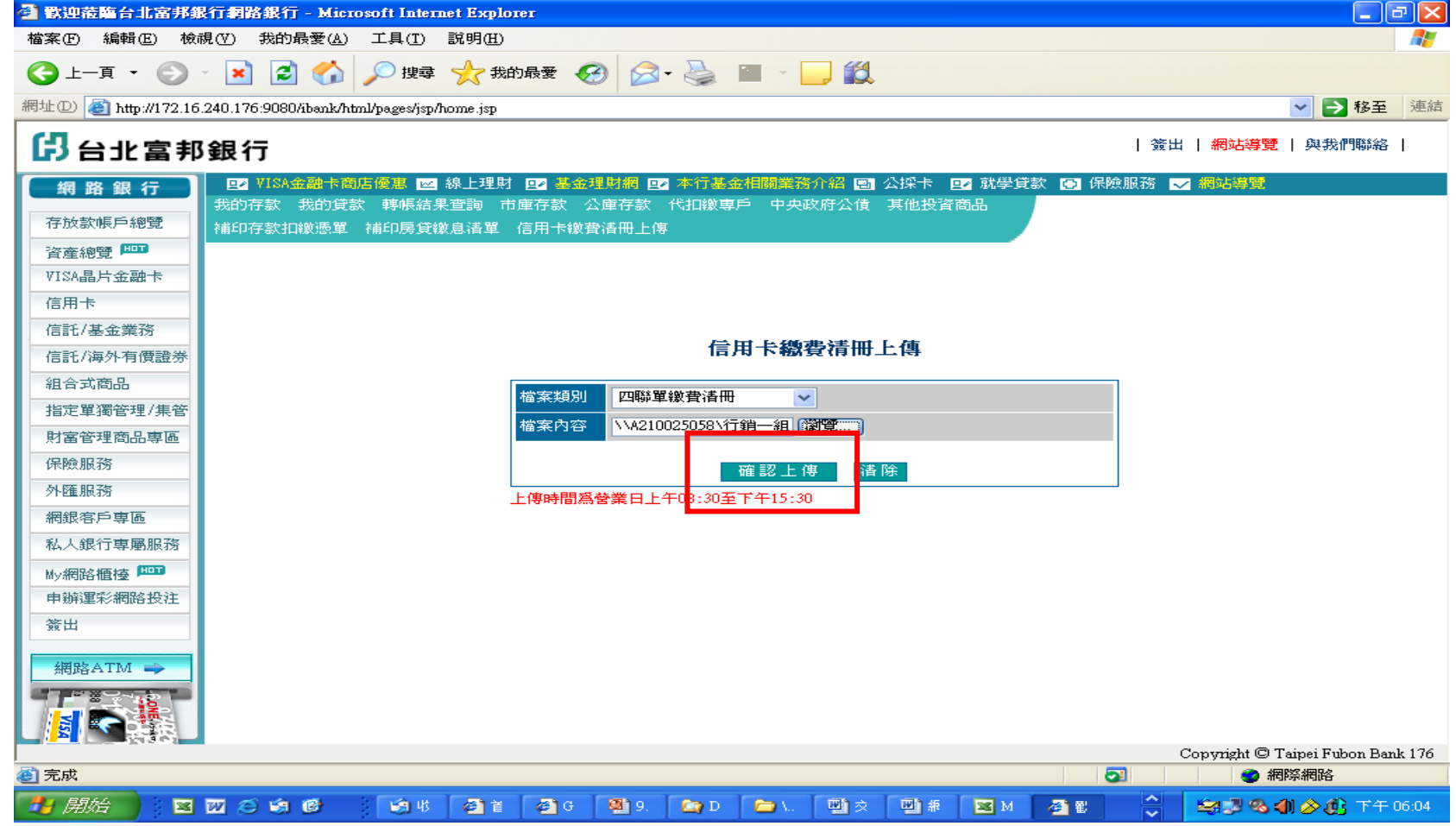

### 五、如何上傳檔案(7/7)

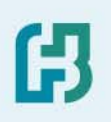

#### 7.上傳結果顯示

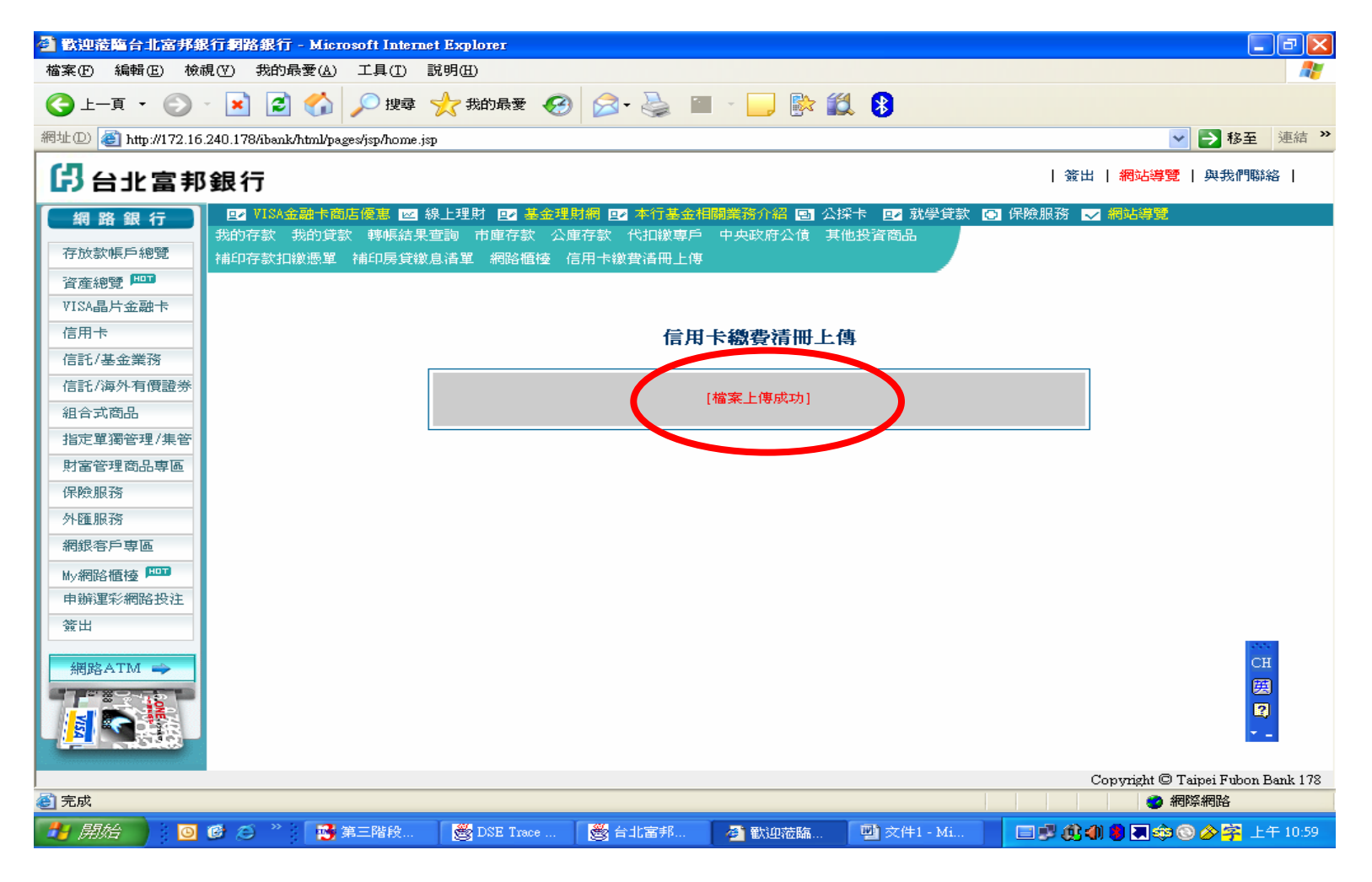

### 六、上傳檔案應注意事項

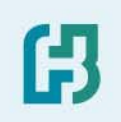

- 上傳時間:代收開始前三營業日上傳完畢 *08*:*30 - 15*:*30*
- 上傳資料有誤或需修正之處理方式:

以新檔覆蓋舊檔為原則,修正沒將完整檔案再重新上傳一次

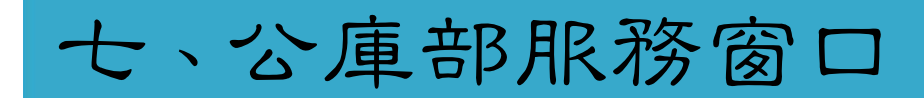

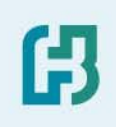

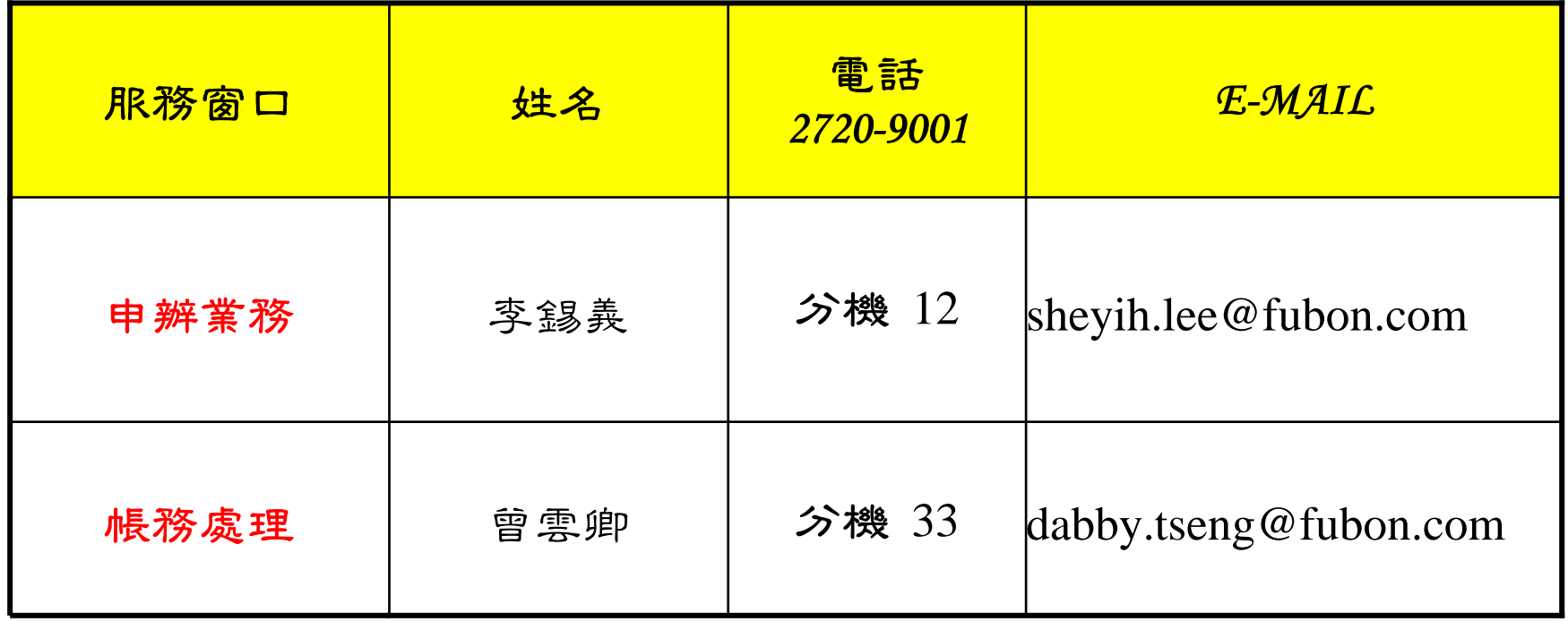